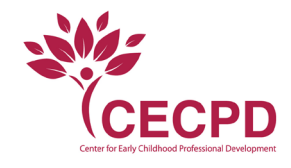

## Individual User

## Applying for the Oklahoma Child Care Wage Supplement

To apply for the Wage Supplement Program, the user must have an account with OPDR. If you need to apply for a membership, see the Membership Application Walkthrough [here.](https://newworldnow.sharepoint.com/Shared%20Documents/Insight/Insight%20Walkthroughs/Membership%20Application%20Walkthrough.pdf)

- 1. Login to your ODPR account
- 2. In the left navigation panel, click Wage Supplement.

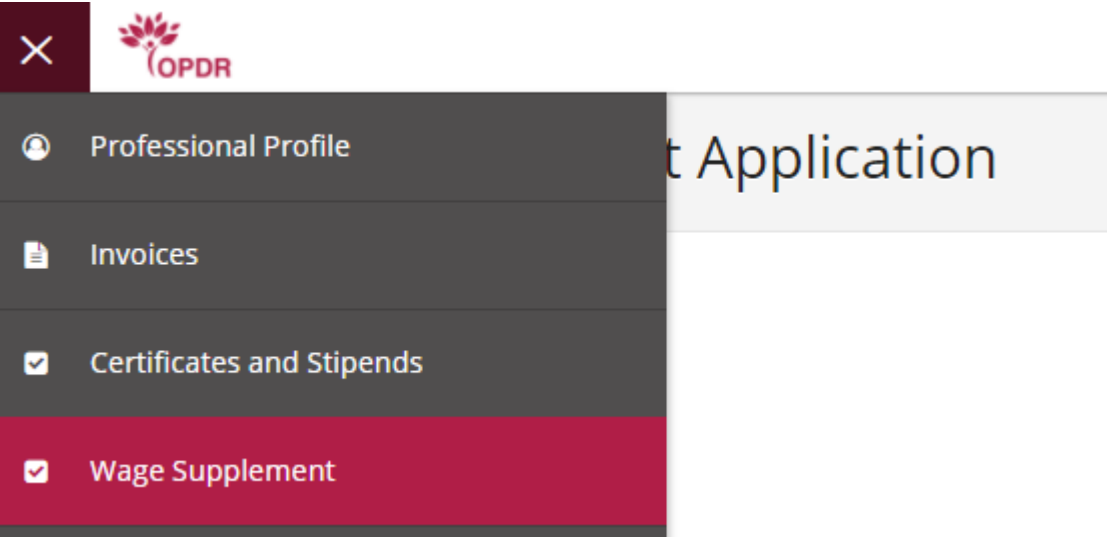

3. Wage Supplement page will show any existing applications. If you have not applied for one yet, then click Apply

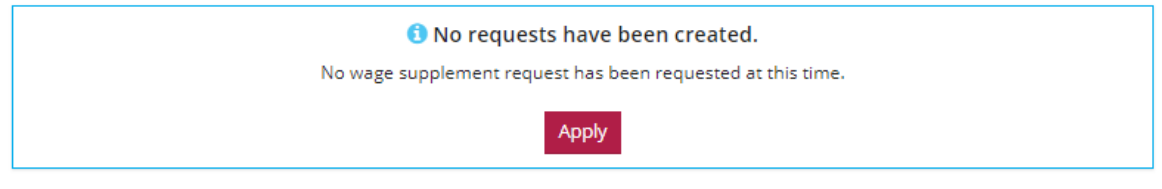

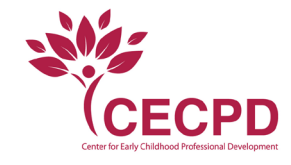

The system loads the Wage Supplement page, which shows the sections that need to be reviewed and which need to be completed.

4. Click Review in the Personal Information section

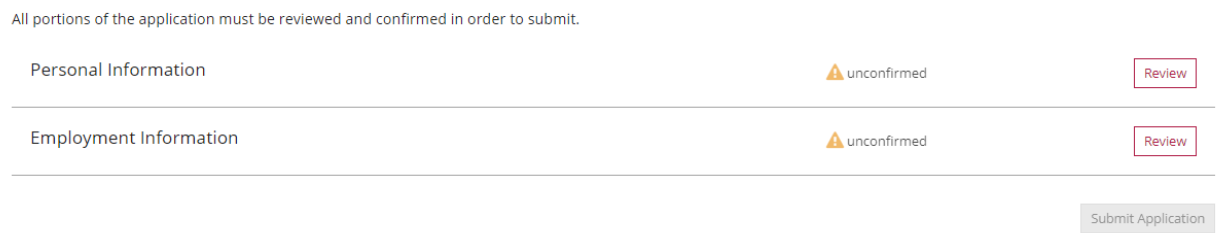

- 5. Confirm the Personal Information is correct. Click Manage in the top right hand corner if edits are needed.
- 6. Click Confirm

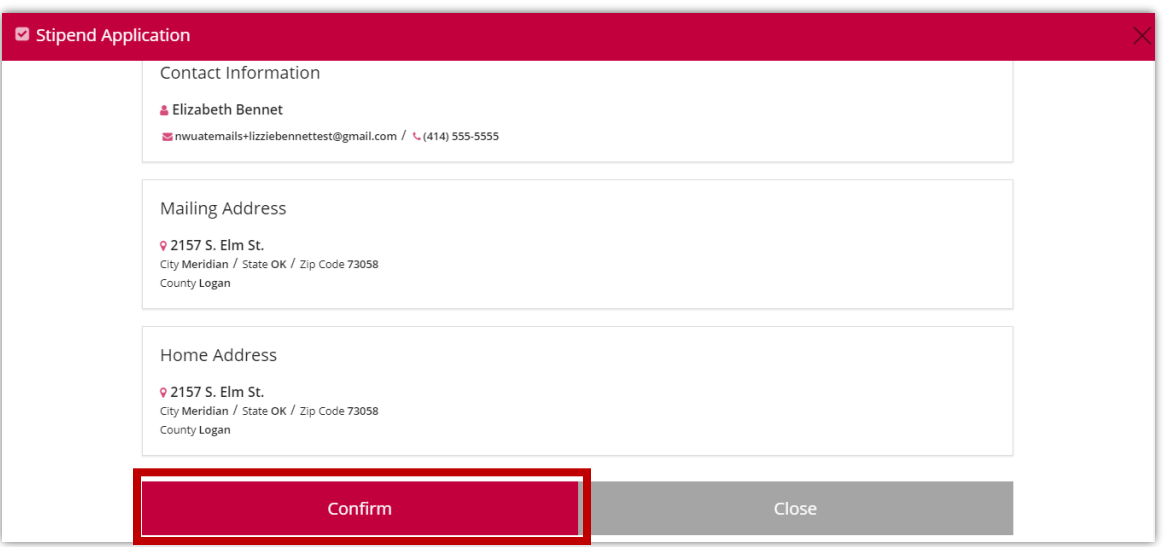

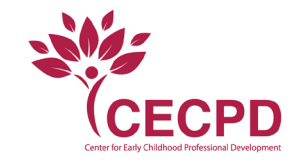

You receive a pop-up confirmation that the information was confirmed

7. Click OK

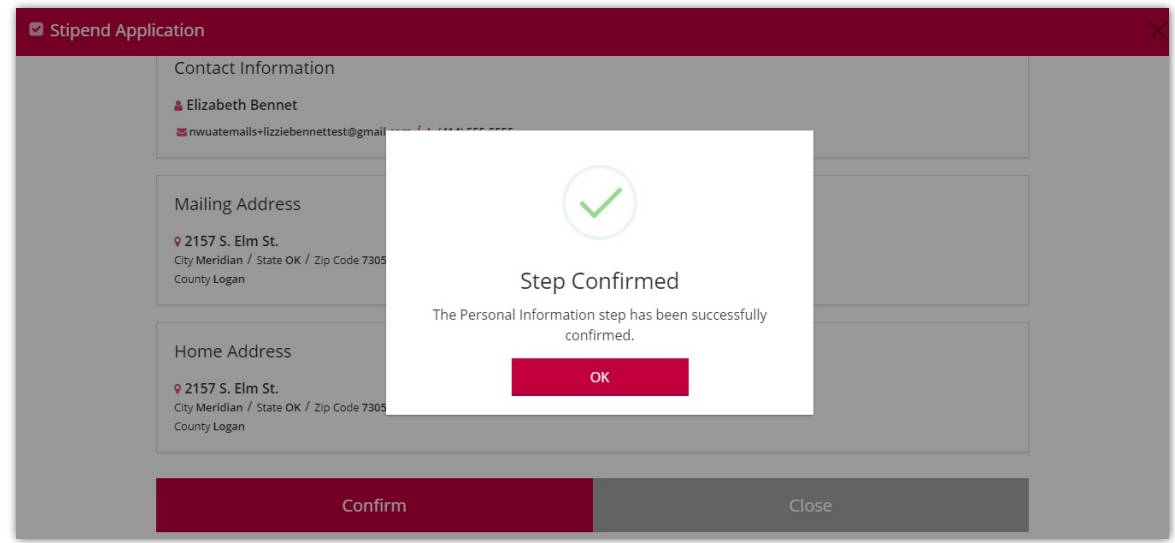

On the Wage Supplement Application, the Personal Information now says confirmed.

8. Click Review in the Employment Information section

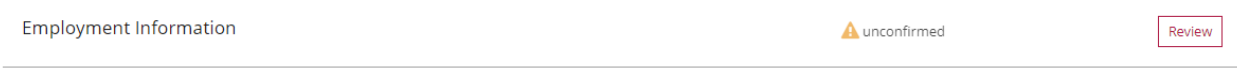

9. Check your Employment information, if it is correct, click Confirm. **If you need to add employment, click Manage in the upper right-hand corner.**

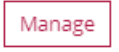

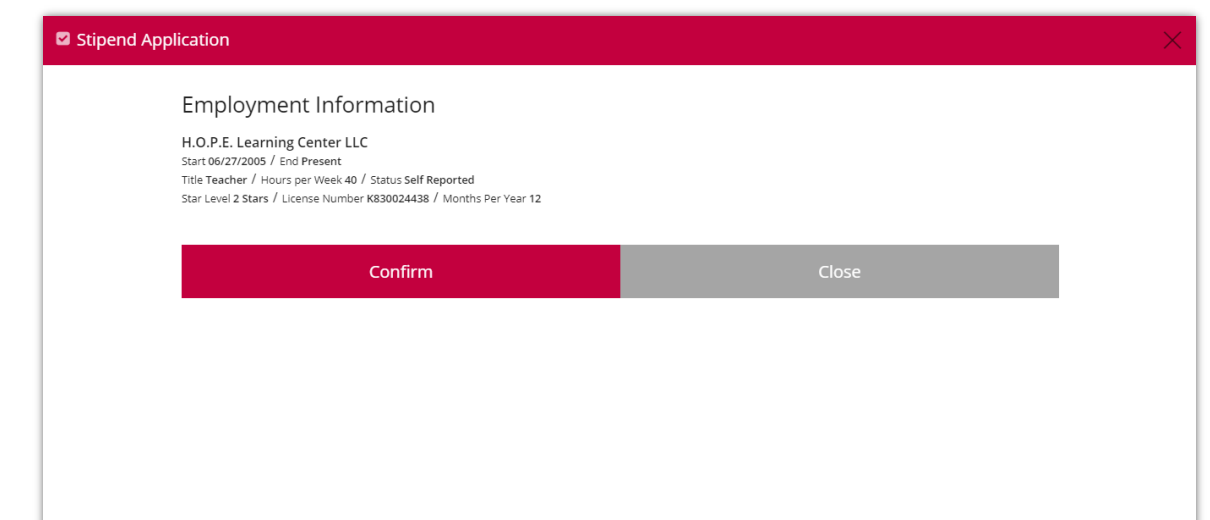

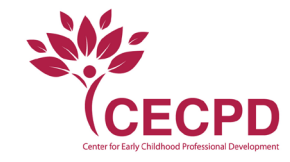

You receive a pop-up confirmation that the information was confirmed

## 10. Click OK

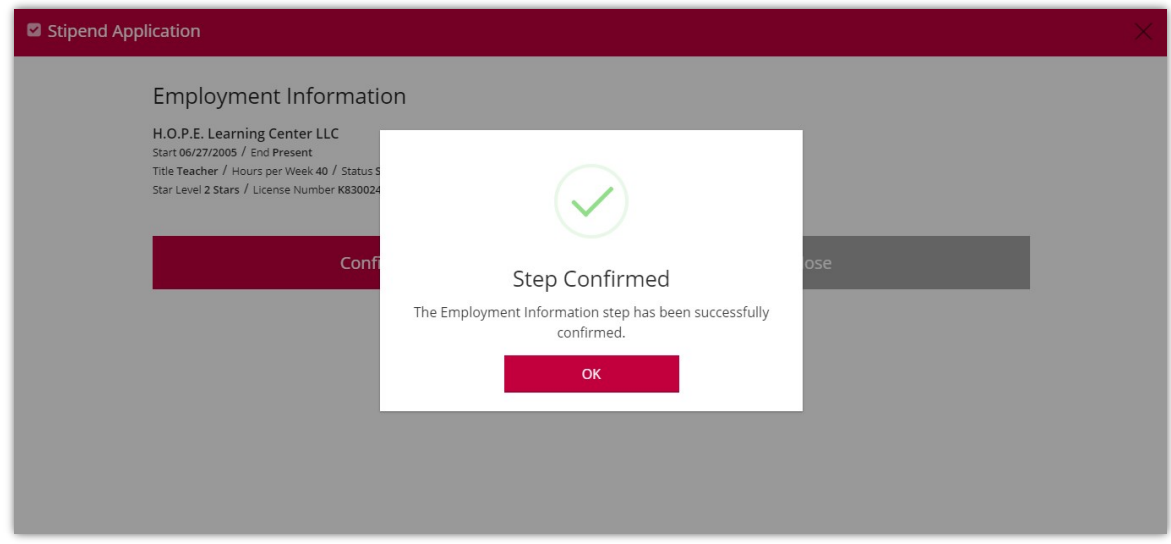

On the Wage Supplement Application, the Employment Information now says confirmed.

11. Click Submit Application

All portions of the application must be reviewed and confirmed in order to submit. Personal Information confirmed Review **Employment Information** confirmed Review

Submit Application

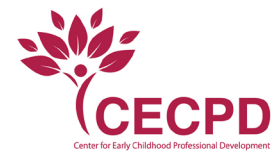

## 12. Agree to the Terms and Conditions

13. Click "Continue"

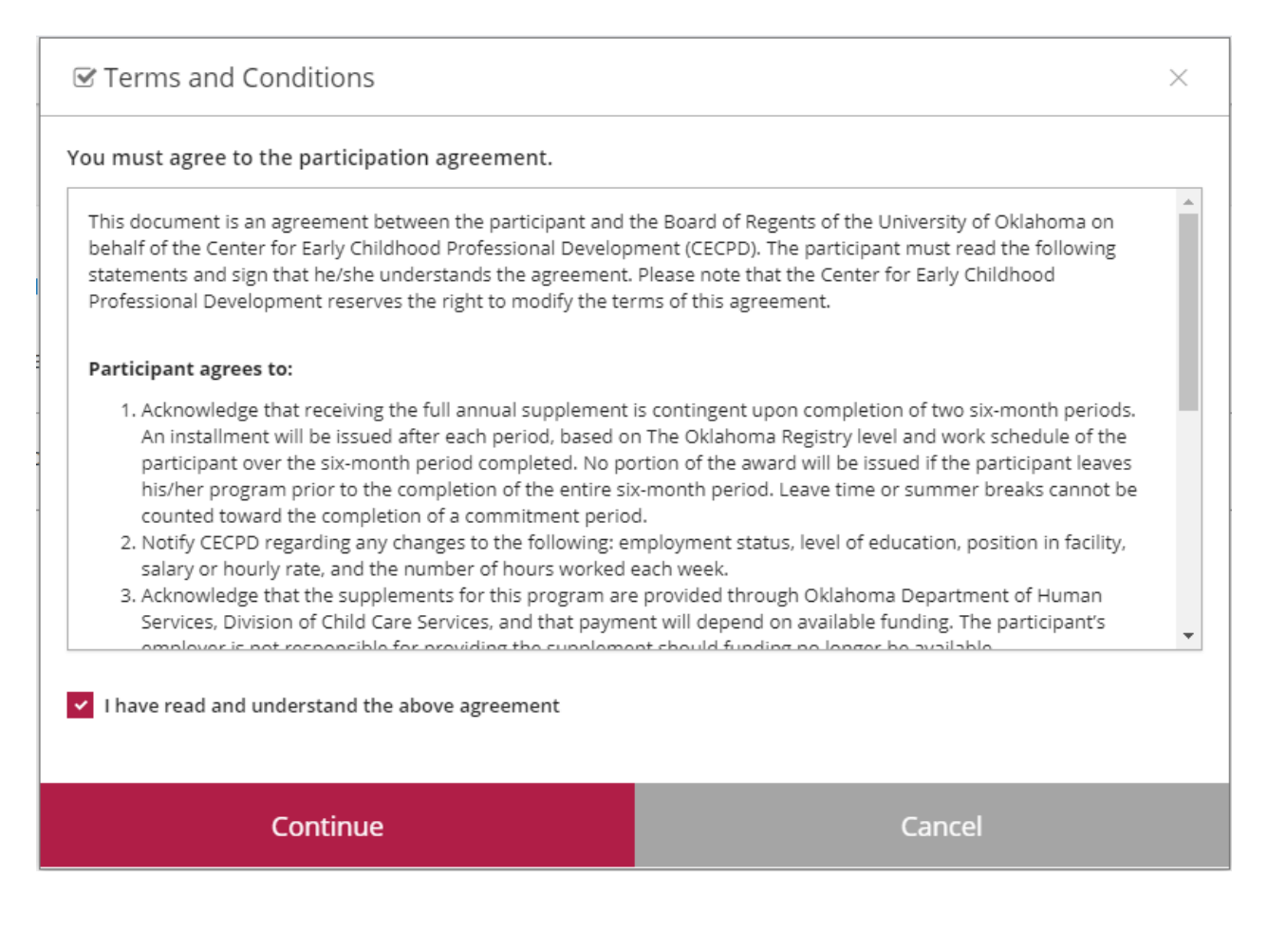

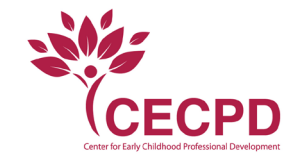

You receive a pop-up confirmation that the request was submitted.

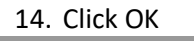

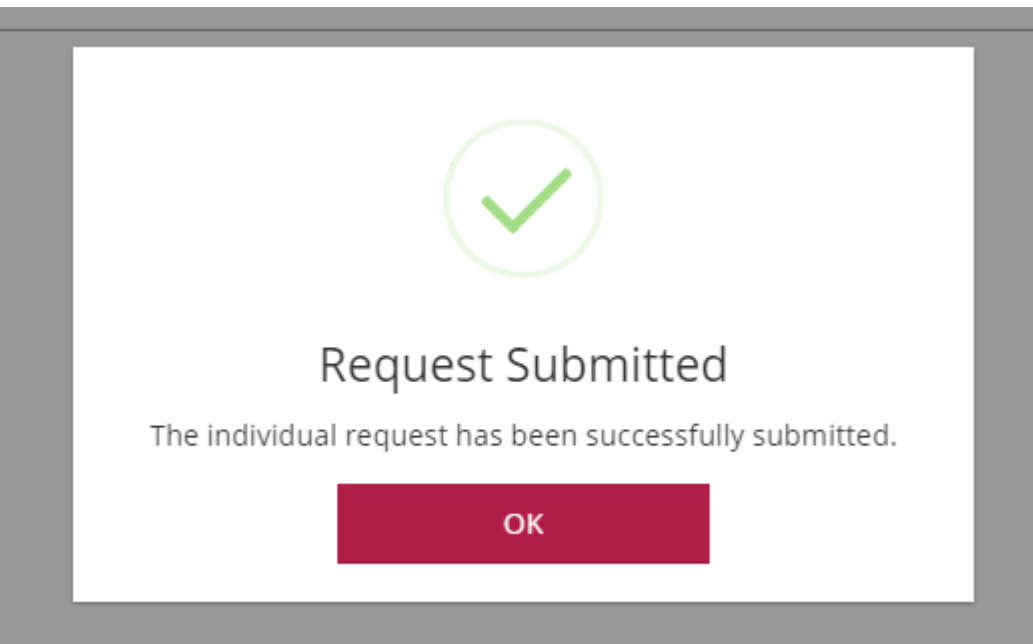

Now your Wage Supplement page shows the applications that you submitted. It shows the Request # and the status of the application.

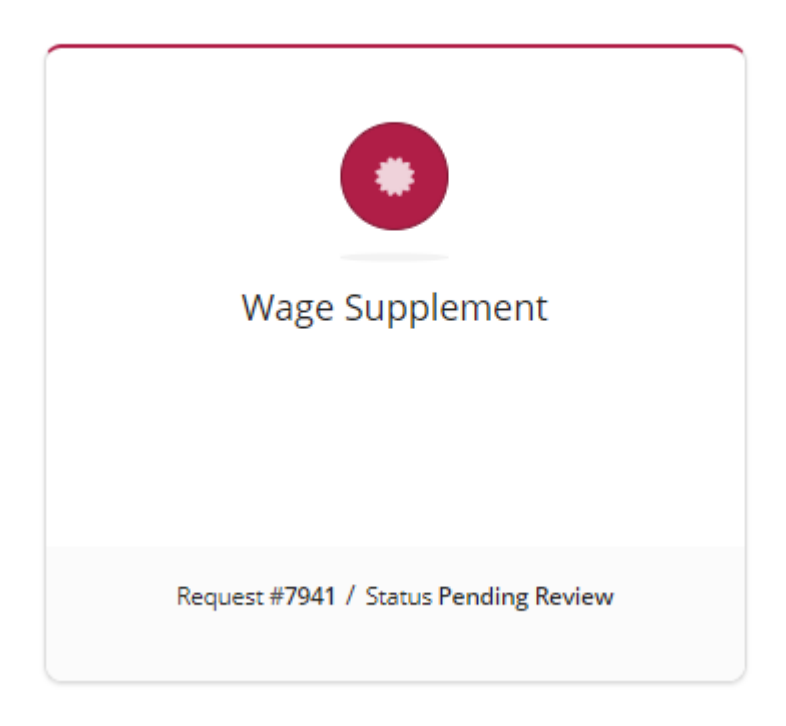